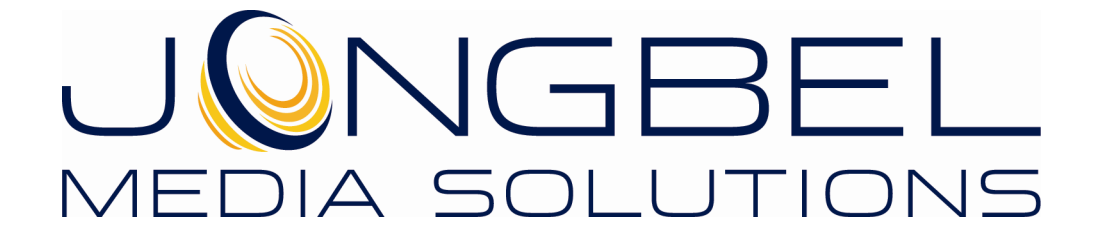

**AAC Audio ES Viewer User's Guide** 

## **LEGAL NOTICE**

The information in this manual is furnished for informational use only. No part of this manual may be reproduced or transmitted in any form or by any means, electronic or mechanical, for any purpose, without the prior written permission of Jongbel Media Solutions Ltd.

The software described in this manual is owned by Jongbel Media Solutions Ltd. It is protected by Bulgarian Copyright Law as well as by international copyright treaties and may be used or copied only in accordance with the license agreement.

Jongbel Media Solutions Ltd. provides this manual "as is" without any warranty, either express or implied.

This publication may contain typographical errors or technical inaccuracies. While every precaution has been taken in the preparation of this document, Jongbel Media Solutions Ltd. assumes no responsibility for errors or omissions. Nor is any liability assumed for damages resulting from the use of the information contained herein. Changes are periodically made to the information herein; they will be incorporated in new versions of the manual. Please check the Jongbel Media Solutions website regularly for User Manual updates.

Jongbel Media Solutions Ltd. may introduce changes or improvements in the products described in this manual at any time without any special notice.

Please address your comments or questions to:

Jongbel Media Solutions Ltd. info@jongbel.com www.jongbel.com

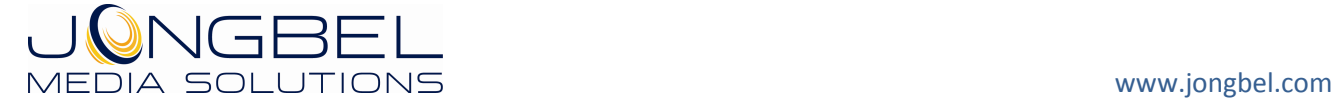

# **TABLE OF CONTENTS**

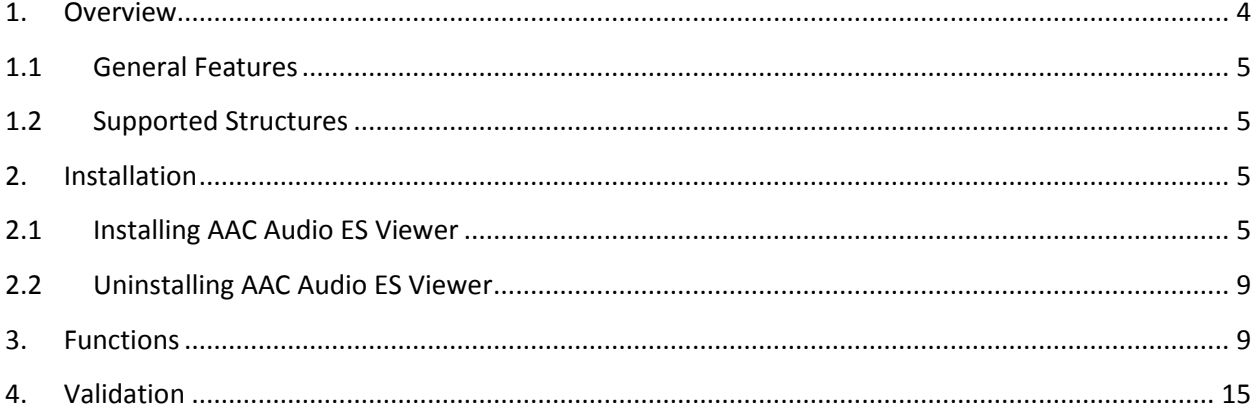

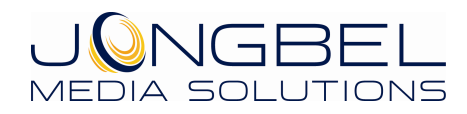

#### **1. Overview**

**AAC Audio ES Viewer** application provides a visual representation of the structure of Advanced Audio Coding (AAC) audio elementary stream (ISO/IEC 13818-7), MPEG-2 (ISO/IEC 13818-7) and HE AAC audio streams. The AAC audio frames sequence can be investigated along with the most common parameters of each audio frame in the application's list view. Detailed AAC audio frame headers information is available in the application's tree view. Hexadecimal representation of the AAC audio elementary stream file is available in the Hex View module. Along with the presentation capabilities, the AAC Audio ES Viewer Pro can perform AAC stream validation. The Pro version also supports import from multiplexed MP4, MPEG-2 Program Stream and MPEG-2 Transport Stream media files.

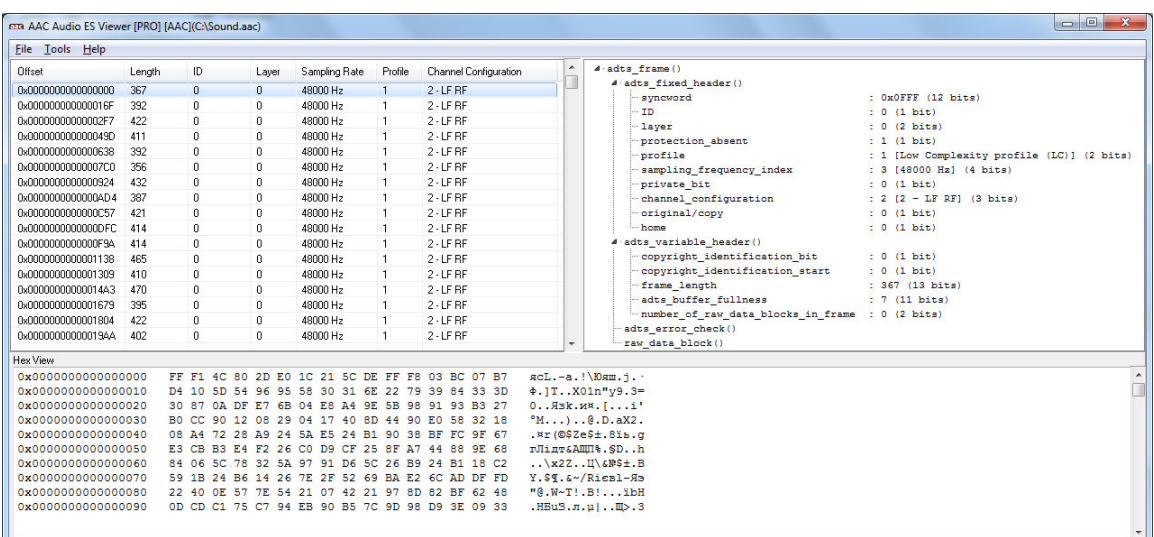

**AAC Audio ES Viewer** solution is useful for detailed Advanced Audio Coding (AAC) elementary streams investigation, error detection and validation.

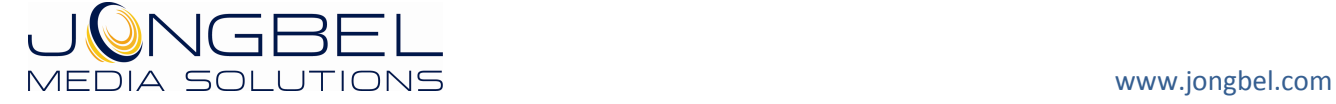

## **1.1 General Features**

- Visual representation of Advanced Audio Coding (AAC) audio elementary stream
- **ADTS** frames list view representation
- **ADTS** frames tree view representation
- **ADTS** fixed header tree view representation
- **ADTS** variable header tree view representation
- **Hex data representation of the file**
- Automatic hex positioning of the selected audio frame
- Hex data editing of the selected AAC audio frame
- Stream Frame Graph presentation
- ADTS AAC audio elementary stream validation available in AAC Audio ES Viewer Pro
- AAC audio elementary stream loading from MP4 container available in AAC Audio ES Viewer Pro
- AAC audio elementary stream loading from MPEG-2 Program Stream – available in AAC Audio ES Viewer Pro
- AAC audio elementary stream loading from MPEG-2 Transport Stream – available in AAC Audio ES Viewer Pro

## **1.2 Supported Structures**

- AAC audio elementary stream ADTS sequence
- **ADTS** fixed header
- **ADTS** variable header

## **2. Installation**

#### **2.1 Installing AAC Audio ES Viewer**

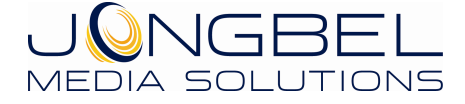

Before installing the **AAC Audio ES Viewer** solution, make sure that any previous version of the product has been uninstalled refer 2.2.

The installation package of **AAC Audio ES Viewer** is distributed in msi file. After downloading the file from the official Jongbel Media Solutions web site – www.jongbel.com, execute the installation by starting the msi file.

First a Welcome dialog pops up. Click "Next" in order to proceed.

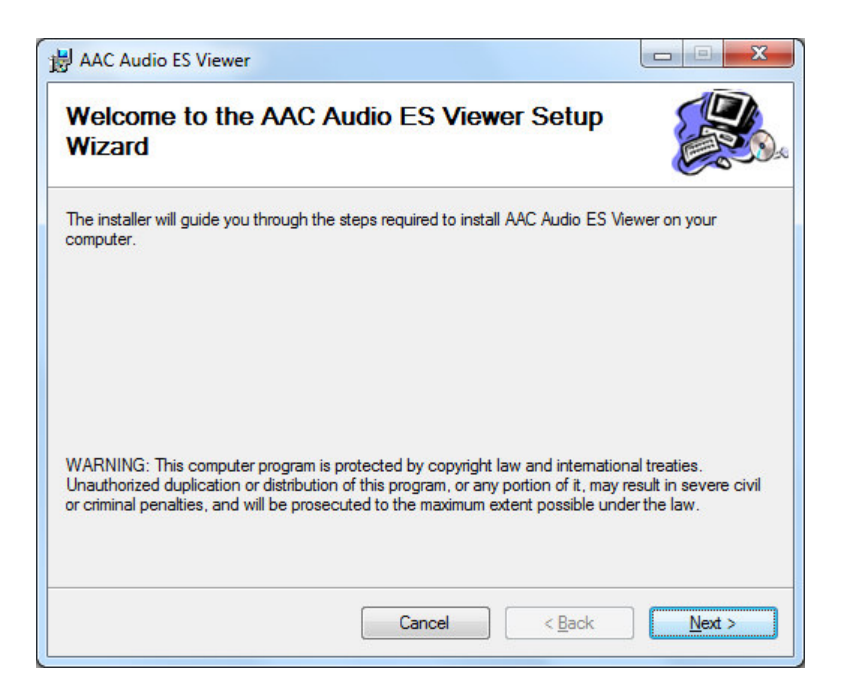

After this a License Agreement dialog pops up. Read the agreement carefully, select "I Agree" if you agree all the terms and click "Next" to proceed.

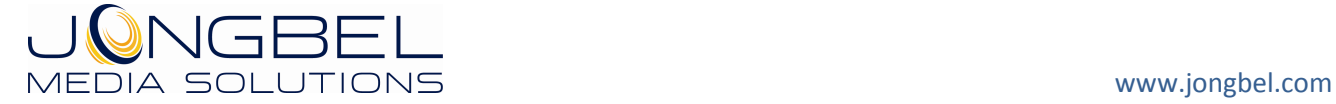

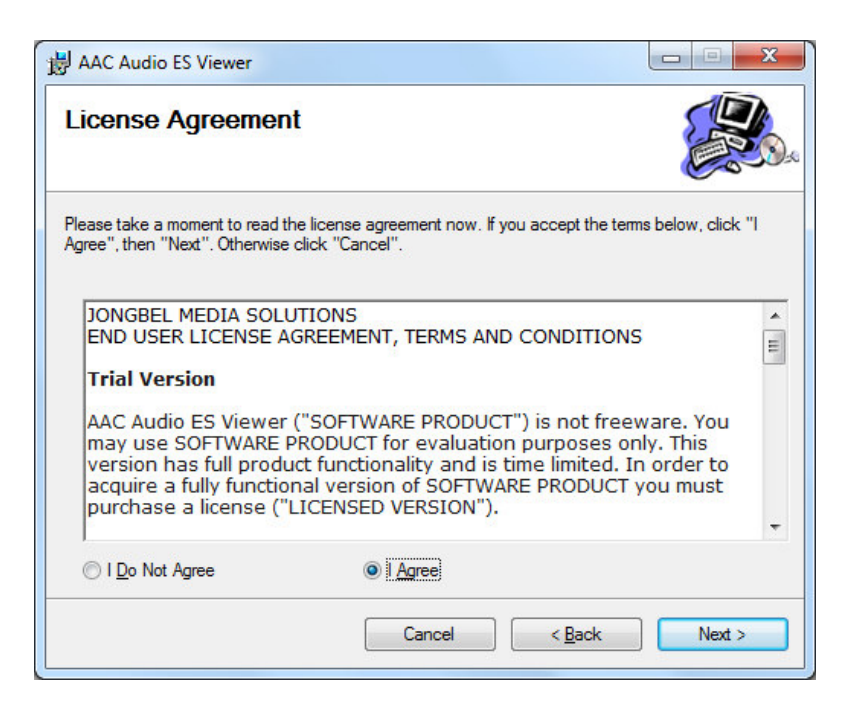

The next window shown specifies the installation product location and user access to the product. Change the destination product folder and user access if needed and click "Next" to proceed.

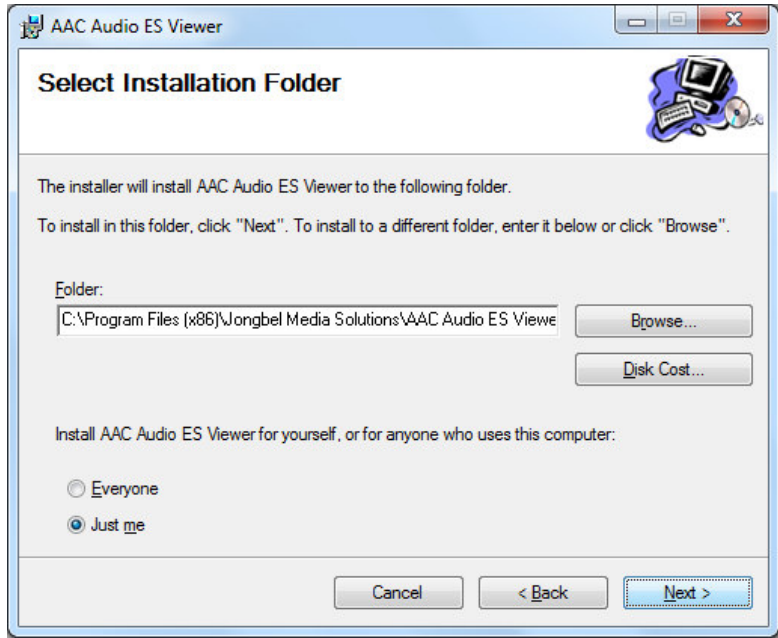

The next dialog is a confirmation dialog. Confirm by clicking "Next" in order to start the installation procedure.

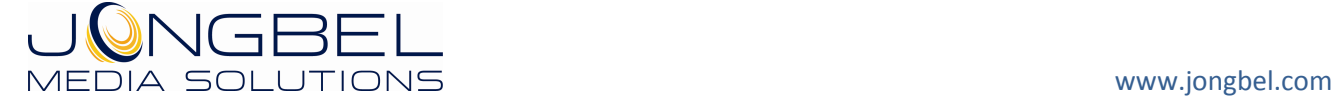

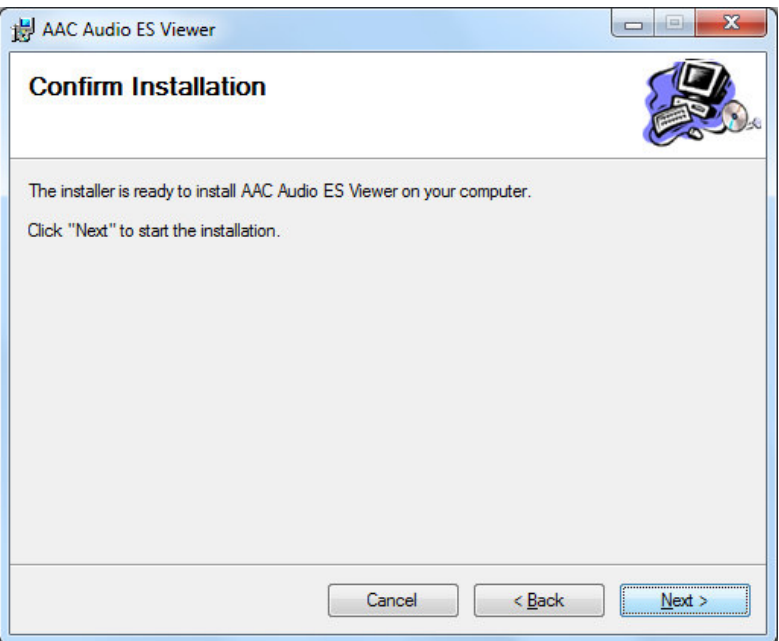

While the product is being installed an "Installing" window shows the installation progress. Wait until the product is being installed.

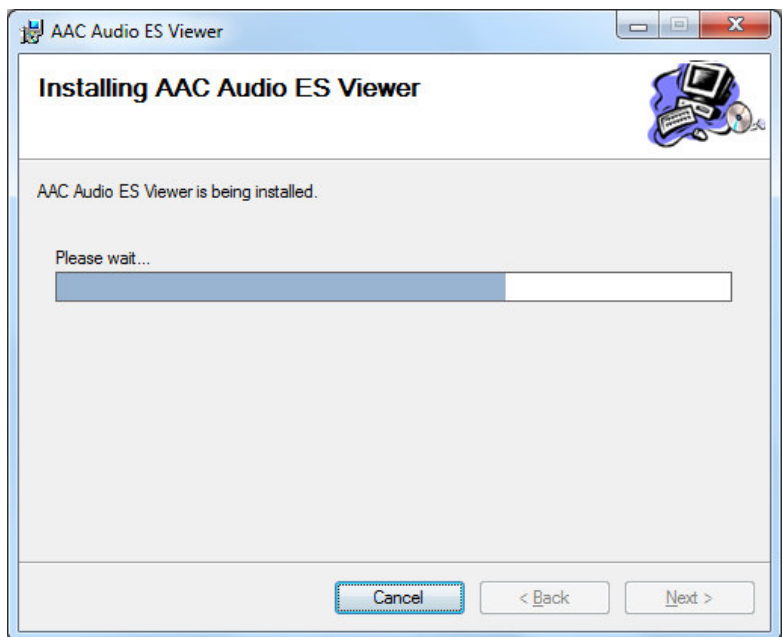

At the end an "Installation Complete" dialog pops up, which denotes the successful AAC Audio ES Viewer installation. Click "Close" to finalize the process.

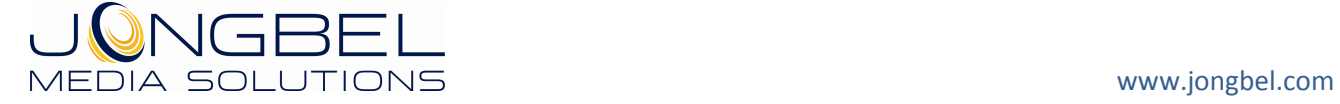

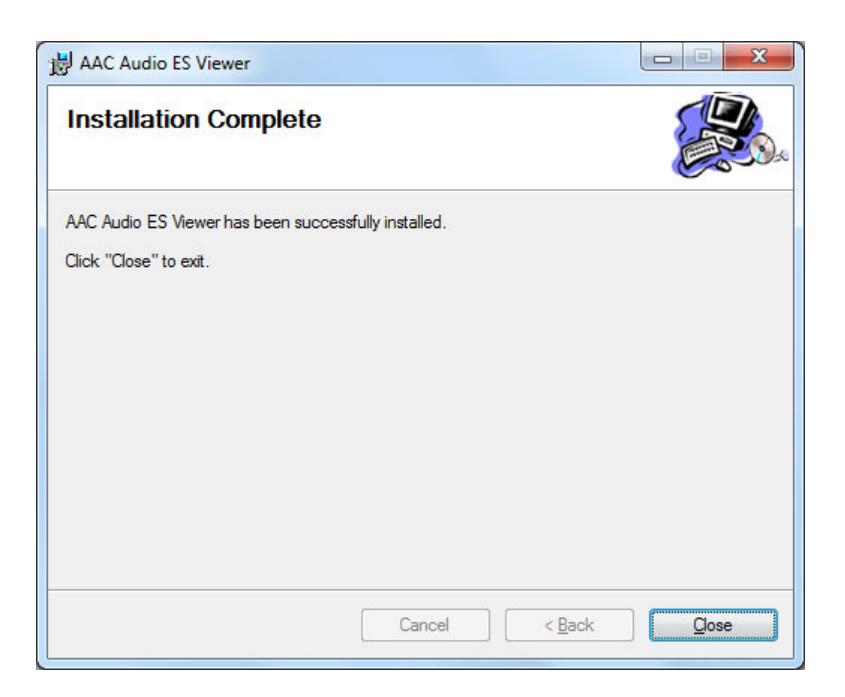

# **2.2 Uninstalling AAC Audio ES Viewer**

The application can be removed opening the Control Panel – Programs and Features. Select the **AAC Audio ES Viewer** application and click Uninstall.

## **3. Functions**

The following functions are available from the application **File** menu.

**Open** – Opens a file open dialog box for selecting media file for loading. AAC Audio ES Viewer supports AAC ADTS sequence audio elementary streams, MP4 multiplexed AAC audio streams, MPEG-2 Program Stream multiplexed AAC audio streams and MPEG-2 Transport Stream multiplexed AAC audio streams. Demultiplex and import of AAC audio streams from multiplexed media files is available only in AAC Audio ES Viewer Pro. In case of multiplexed media file loading Extract Elementary Stream dialog opens.

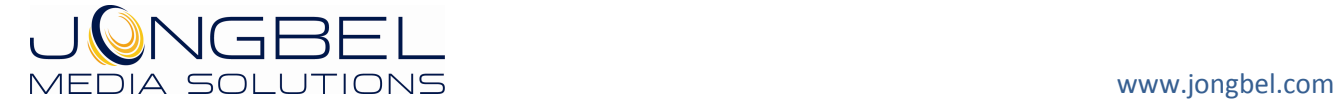

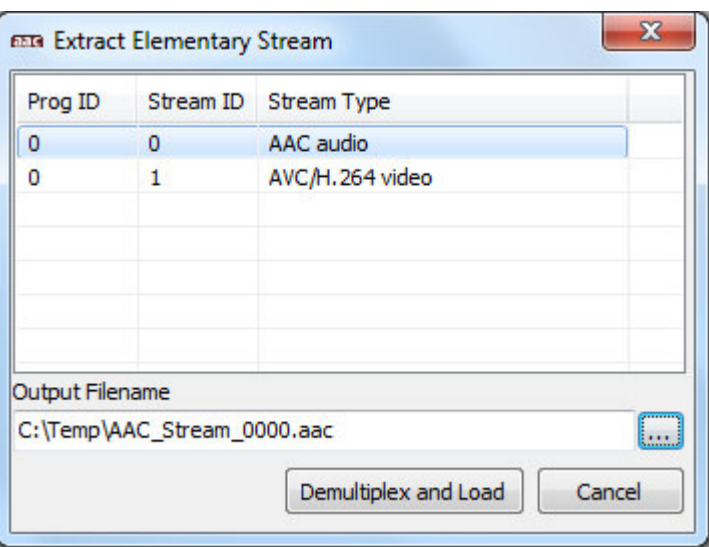

The dialog lists all elementary streams in the selected multiplexed media file with its internal program ID information, stream ID information and elementary stream type. "Output File Name" denotes the output folder and file name which will be used as a destination for the elementary stream demultiplexing. "Demultiplex and Load" button performs the elementary stream extraction and loading into the AAC Audio ES Viewer Pro.

**Close** – Closes the opened file and clears the tree and hex views.

**Exit** – Closes the application.

The following functions are available from the application **Tools** menu.

**Hex Edit Selected Frame** – Opens a Hex Exit dialog box for byte hex manipulating the binary data of the selected ADTS AAC audio frame from the list view.

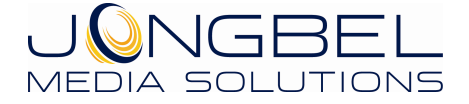

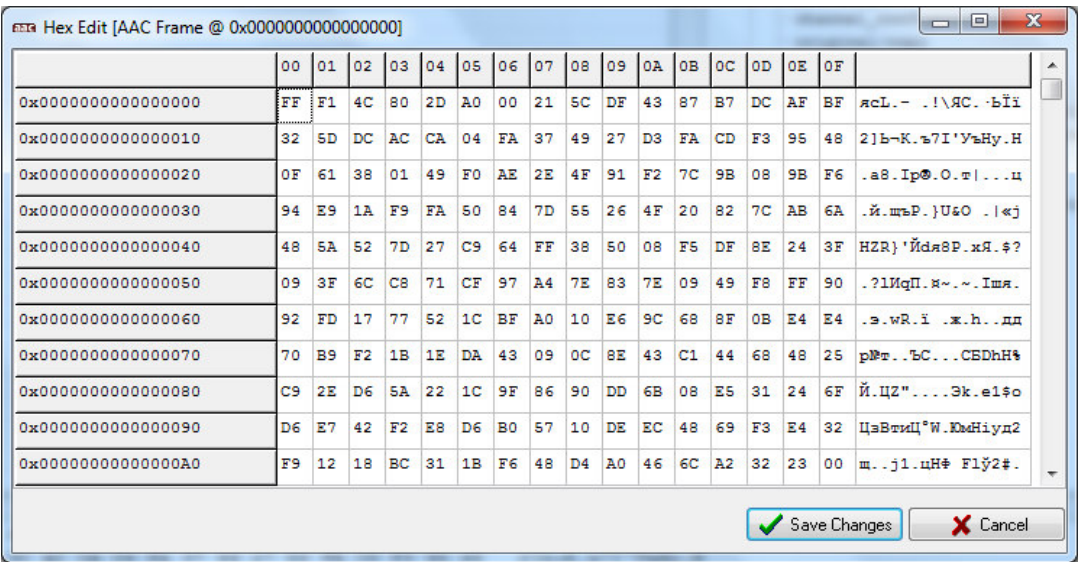

By double-clicking on the byte cell, the form will enter into byte editing mode, making it possible to change the value of the selected byte cell. The byte cells with values different from the values of the original file are marked in red. **Save Changes** button will save the altered bytes to the original file. **Cancel** button will exit the form, without altering the original file.

**Stream Frame Graph** – Shows the Stream Frame Graph form. The form shows the loaded AAC audio elementary stream frames into a graph.

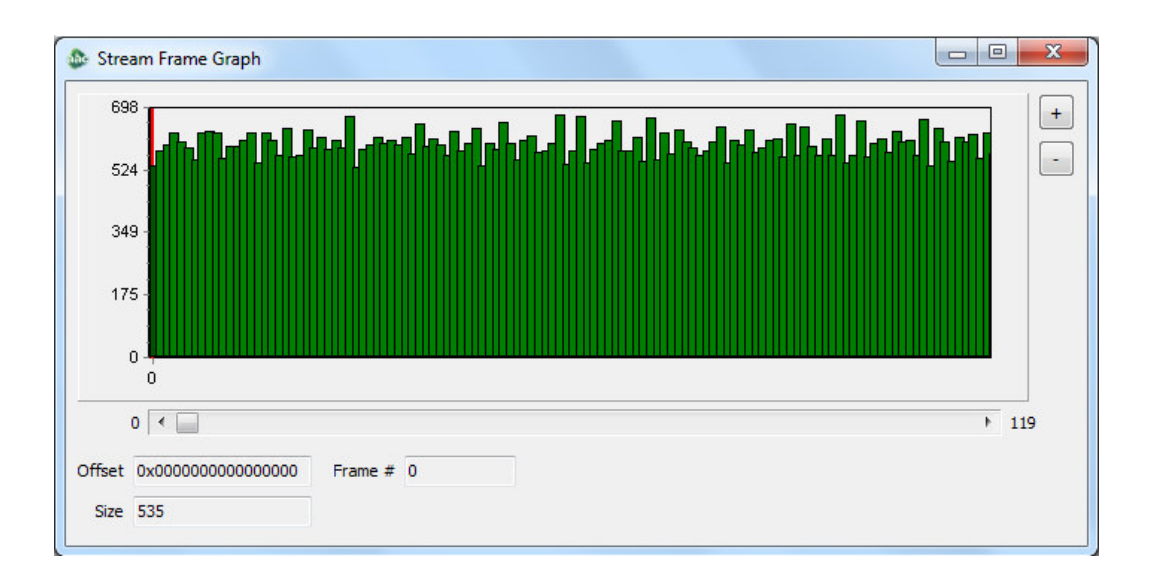

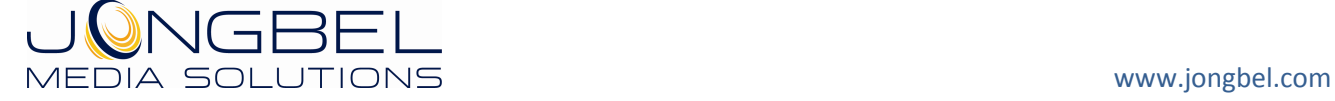

At the center of the form is placed the chart, where all the frames from the loaded audio elementary stream are located with their sizes. The scroll box below the chart can control the current samples stream position. The "Offset" specifies the frame offset in bytes, from the beginning of the file. The "Size" specifies the sample size in bytes. The "Frame" specifies the frame number in the stream. It is possible to zoom-in and to zoom-out the samples chart with the "+" and "-" buttons on the right side of the chart.

**Validation –** Performs validation and verification of the ADTS AAC audio elementary stream. The function opens the media validation dialog from where the validation process can be started.

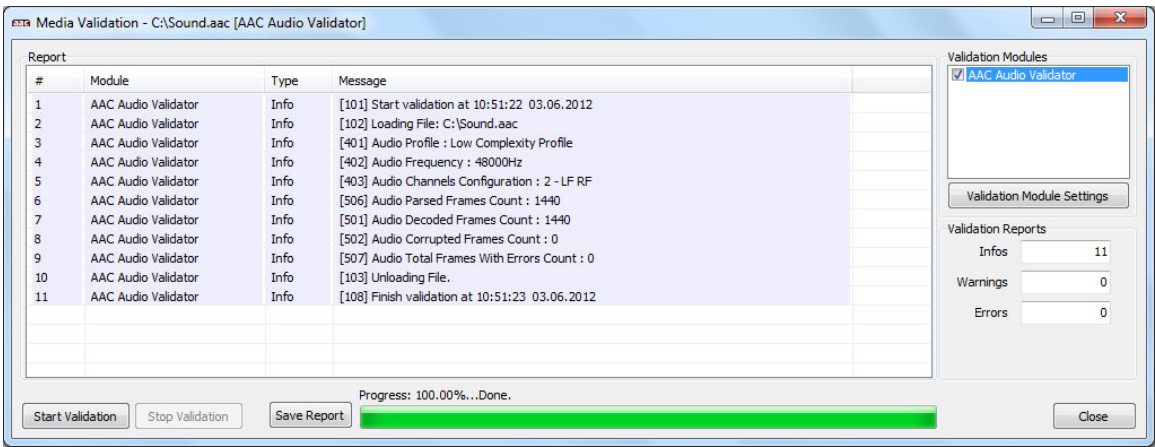

Once the Media Validation dialog is opened, the validation process can be started by pressing the "Start Validation" button. During the validation, the process can be stopped by pressing the "Stop Validation" button. The validation Report table contains four columns. The first column is the index of the validation report starting from 1. The second column denotes the validation module name. At this point AAC Audio ES Viewer supports only "AAC Audio Validator" module. The third column denotes each report type, which can be "Info" for informational report, "Warning" for warning report and "Error" for error report. The fourth column contains the Validation ID and the report message. The button "Save Report" saves the current report into a XML validation report file. The XML validation report file can be used for integration with third-party systems. "Validation Reports" box represents the information about the total informational, warning and error reports in the current validation.

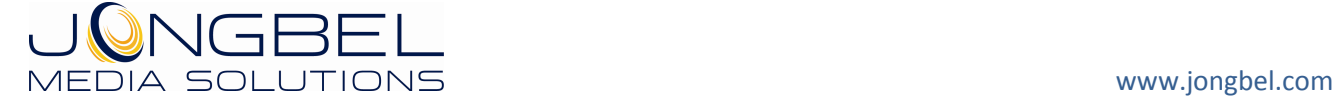

The button "Validation Module Settings" opens the validation module settings dialog.

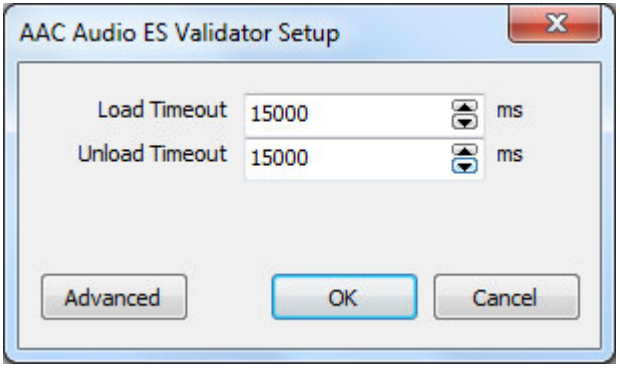

From the validation module settings dialog it is possible to control the loading and unloading timeout.

**Load Timeout** denotes the timeout, in milliseconds, for the media file loading process.

**Unload Timeout** denotes the timeout, in milliseconds, for the media file unloading process.

The advances settings are also accessible from this dialog by pressing the "Advanced" button.

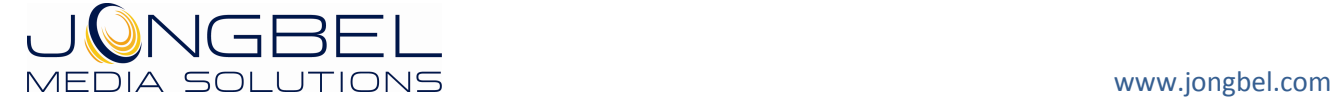

#### AAC AUDIO ES VIEWER USER'S GUIDE 14

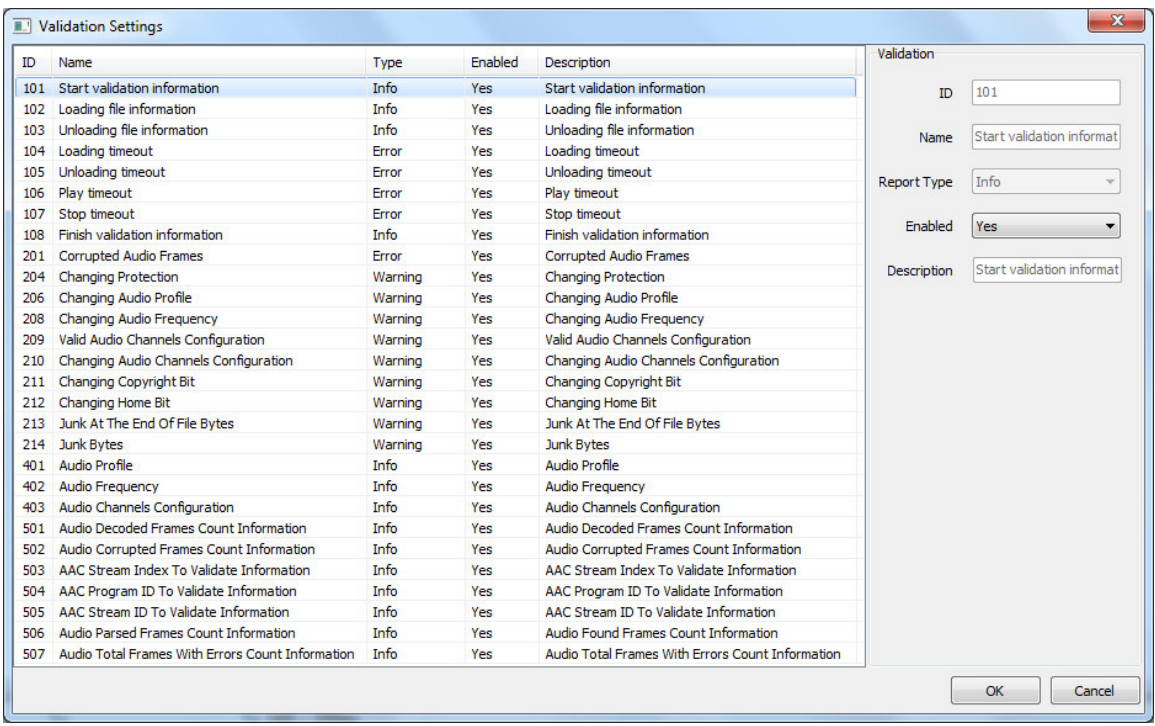

From the Validation Settings dialog it is possible to control all validation procedures. All validation procedures can be Disabled/Enabled and the report type of some can be switched to "Info", "Warning" or "Error" depending on each custom workflow. The validation customization allows easy integration of the product in every workflow.

For more information about the validation checks go to Chapter 4.

The following functions are available from the application **Help** menu.

**Registration** – Opens the product registration form. This function is available only in the full licensed version of the product.

**Check For Updates** – Enables/Disables automatic check for updates.

**About** – Opens the About dialog box of the product.

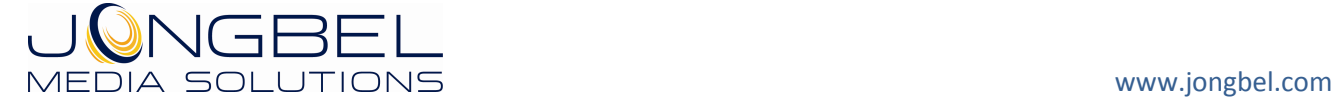

## **4. Validation**

AAC Audio ES Viewer Pro can perform validation of the ADTS AAC audio elementary stream. Incorrect header structure can be detected by this validation module. The supported AAC streams are AAC elementary streams with ADTS headers according to the ISO/IEC 13818-7 specification.

The following validation checks are available for this module:

**ID** : 101 **Name** : 'Start validation information' **Type** : Info **Description** : Reports information on file validation start.

**ID** : 102 **Name** : 'Loading file information' **Type** : Info **Description** : Reports information on file load.

**ID** : 103 **Name** : 'Unloading file information' **Type** : Info **Description** : Reports information on file unload.

**ID** : 104 **Name** : 'Loading timeout' **Type** : Error **Description** : Reports load timeout if the loading time is greater than the maximum loading time specified in the main property page of the validation module.

**ID** : 105 **Name** : 'Unloading timeout' **Type** : Error

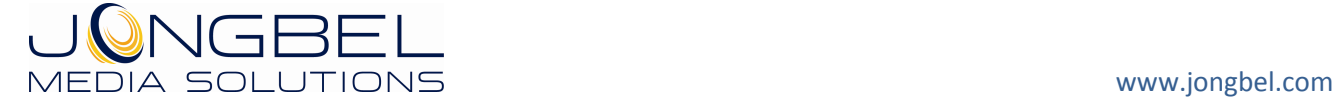

**Description** : Reports unload timeout if the unloading time is greater than the maximum unloading time specified in the main property page of the validation module.

**ID** : 106 **Name** : 'Play timeout' **Type** : Error **Description** : Reports validation start timeout.

**ID** : 107 **Name** : 'Stop timeout' **Type** : Error **Description** : Reports validation stop timeout.

**ID** : 108 **Name** : 'Finish validation information' **Type** : Info **Description** : Reports information on file validation finish.

**ID** : 201 **Name** : 'Corrupted Audio Frame Number' **Type** : Error **Description** : Reports each corrupted AAC audio frame number.

**ID** : 204 **Name** : 'Changing Protection' **Type** : Warning **Description** : Reports changing Protection Absent bit value throughout the AAC audio elementary stream.

**ID** : 206 **Name** : 'Changing Audio Profile' **Type** : Warning **Description** : Reports changing Profile value throughout the AAC audio elementary stream.

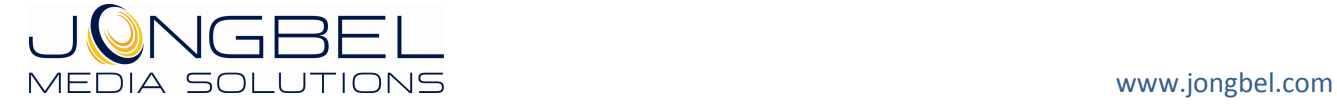

#### **ID** : 208

**Name** : 'Changing Audio Frequency'

**Type** : Warning

**Description** : Reports changing Audio Frequency value throughout the AAC audio elementary stream.

**ID** : 209 **Name** : 'Valid Audio Channels Configuration' **Type** : Error **Description** : Reports invalid audio Channels Configuration value.

**ID** : 210

**Name** : 'Changing Audio Channels Configuration'

**Type** : Warning

**Description** : Reports changing audio Channel Configuration value throughout the AAC audio elementary stream.

**ID** : 211

**Name** : 'Changing Copyright Bit'

**Type** : Warning

**Description** : Reports changing Copyright bit value throughout the AAC audio elementary stream.

**ID** : 212 **Name** : 'Changing Home Bit' **Type** : Warning **Description** : Reports changing Home bit value throughout the AAC audio elementary stream.

**ID** : 213 **Name** : 'Junk At The End Of File Bytes' **Type** : Warning **Description** : Reports junk data block at the end of the AAC audio elementary stream. The report includes the size of the junk data block.

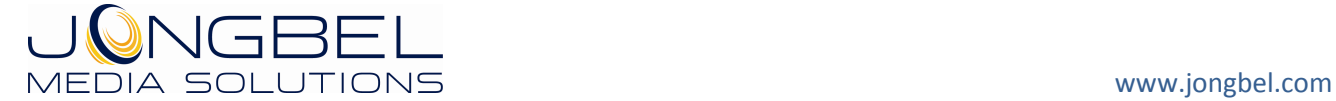

**ID** : 214 **Name** : 'Junk Bytes' **Type** : Warning **Description** : Reports Junk data block in the AAC audio elementary stream.

**ID** : 401 **Name** : 'Audio Profile' **Type** : Info **Description** : Reports the audio Profile value of the AAC audio elementary stream.

**ID** : 402 **Name** : 'Audio Frequency' **Type** : Info

**Description** : Reports the audio Frequency value of the AAC audio elementary stream.

**ID** : 403

**Name** : 'Audio Channels Configuration'

**Type** : Info

**Description** : Reports the audio Channel Configuration value of the AAC audio elementary stream.

**ID** : 501 **Name** : 'Audio Decoded Frames Count Information' **Type** : Info

**Description** : Reports the count of the successfully decoded AAC audio frames.

**ID** : 502 **Name** : 'Audio Corrupted Frames Count Information' **Type** : Info **Description** : Reports the count of the corrupted AAC audio frames.

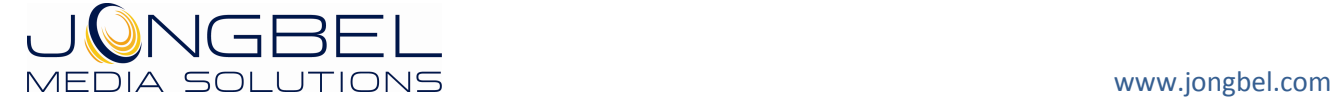

**ID** : 503

**Name** : 'AAC Stream Index To Validate Information'

**Type** : Info

**Description** : Reports the stream index of the AAC audio elementary stream, which is being validated in case of multiplexed media file.

**ID** : 504

**Name** : 'AAC Program ID To Validate Information'

**Type** : Info

**Description** : Reports the program ID of the AAC audio elementary stream, which is being validated in case of multiplexed media file.

**ID** : 505

**Name** : 'AAC Stream ID To Validate Information'

**Type** : Info

**Description** : Reports the stream ID of the AAC audio elementary stream, which is being validated in case of multiplexed media file.

**ID** : 506

**Name** : 'Audio Parsed Frames Count Information'

**Type** : Info

**Description** : Reports the count of the parsed AAC audio frames in the elementary stream.

**ID** : 507 **Name** : 'Audio Total Frames With Errors Count Information' **Type** : Info **Description** : Reports the count of the total frames with errors.

**ID** : 508 **Name** : ' Demo Restrictions Information' **Type** : Info **Description** : Reports the 30 seconds limitation in case of trial mode of the validation module.

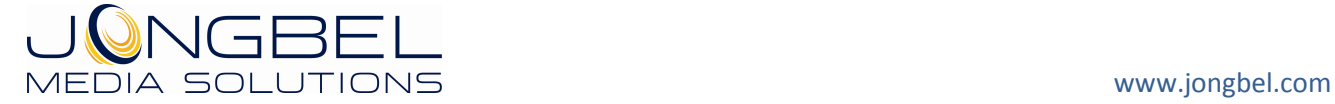

**ID** : 509 **Name** : ' Average Bitrate Information' **Type** : Info **Description** : Reports the average bitrate of the audio stream.

**ID** : 510 **Name** : 'Minimum bitrate Information' **Type** : Info **Description** : Reports the minimum bitrate of the audio stream.

**ID** : 511 **Name** : 'Maximum bitrate Information' **Type** : Info **Description** : Reports the maximum bitrate of the audio stream.

**ID** : 512 **Name** : ' Average Framesize Information' **Type** : Info **Description** : Reports the average audio frame size.

**ID** : 513 **Name** : ' Minimum Framesize Information' **Type** : Info **Description** : Reports the minimum audio frame size.

**ID** : 514 **Name** : ' Maximum Framesize Information' **Type** : Info **Description** : Reports the maximum audio frame size.

**ID** : 515 **Name** : ' File Duration Information' **Type** : Info **Description** : Reports the file duration.

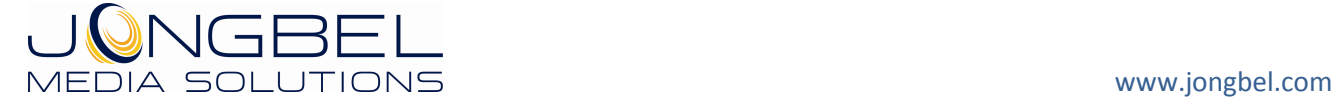

**ID** : 516 **Name** : 'Initial ADTS Frame Information' **Type** : Info **Description** : Reports the initial AAC ADTS frame information.

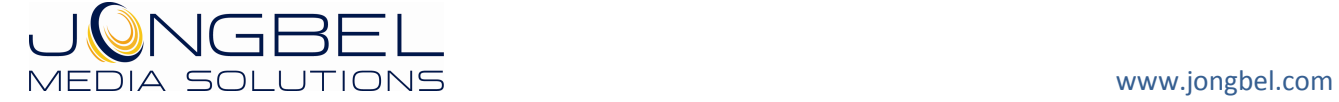